## **Panduan Ujian Online Menggunakan Google Meet**

Oleh Wahyono, Departemen Ilmu Komputer dan Elektronika, FMIPA UGM

- 1. Buka website meet.google.com
- 2. Pada halaman home klik tombol Join or Start Meeting

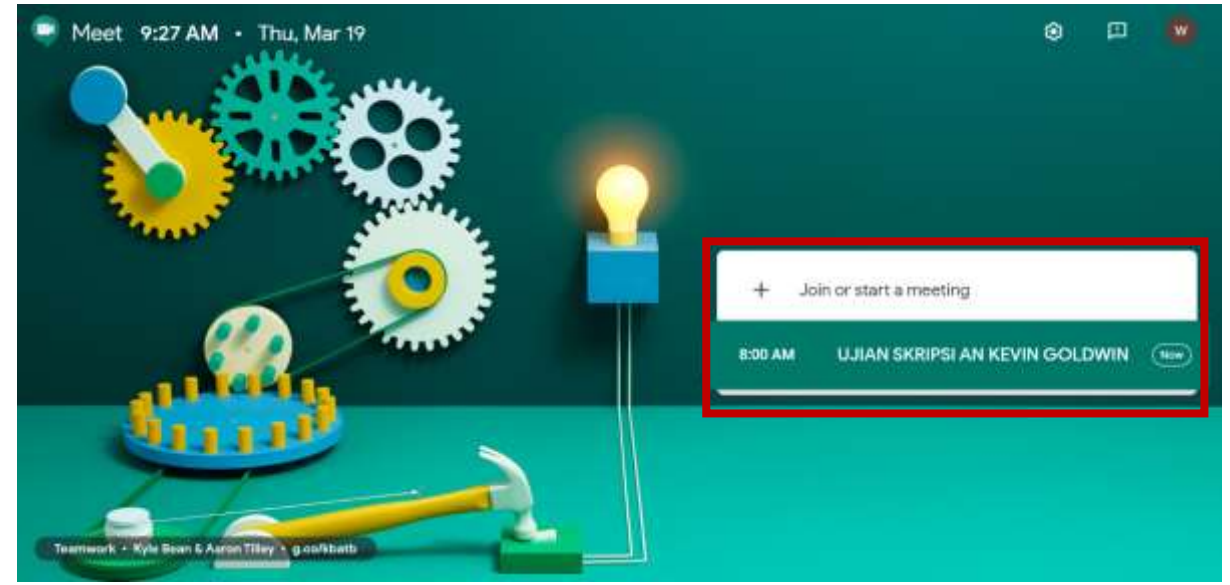

3. Masukan kode meeting jika ingin gabung ke meeting yang sudah ada atau masukan Nama Agenda jika ingin membuat meeting baru

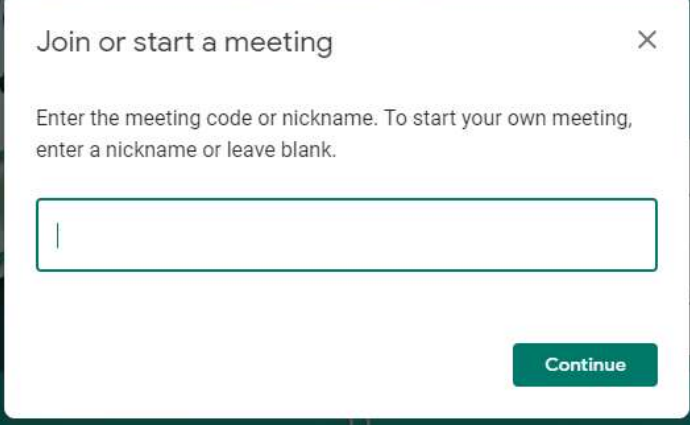

4. Klik Join Now

## wahyono

No one else is here Join now Present Other options Join and use a phone for audio 5. Setelah itu akan muncul pop up yang berisi link meeting yang bisa digunakan untuk mengundang penguji lain atau mahasiswa untuk bergabung.

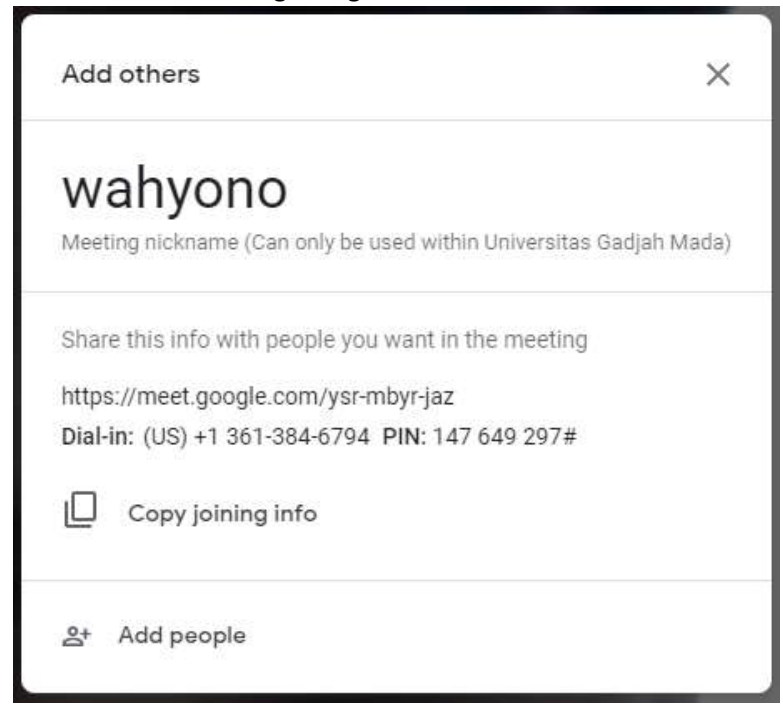

6. Untuk memulai presentasi bagi mahasiswa bisa klik tombol Present Now dan Pilih Window, kemudian pilih file ppt yang akan dipresentasikan.

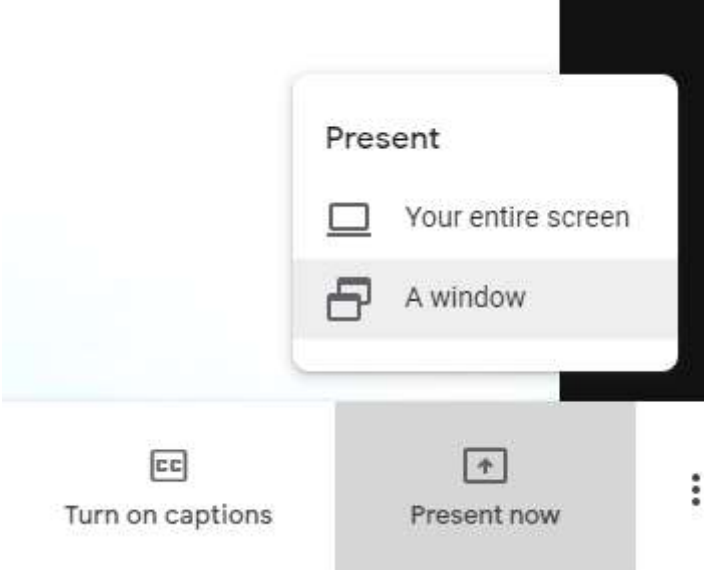

7. Selesai

## **Panduan Presensi QR Code Melalui Simaster**

Oleh Wahyono, Departemen Ilmu Komputer dan Elektronika, FMIPA UGM

- 1. Ketua Penguji membuat agenda di Simaster sebelum ujian dimulai dengan langkah-langkah sebagai berikut
	- a. Klik Menu agenda

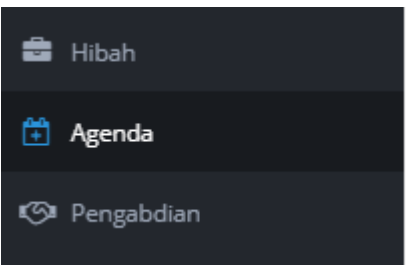

b. Klik tambah agenda

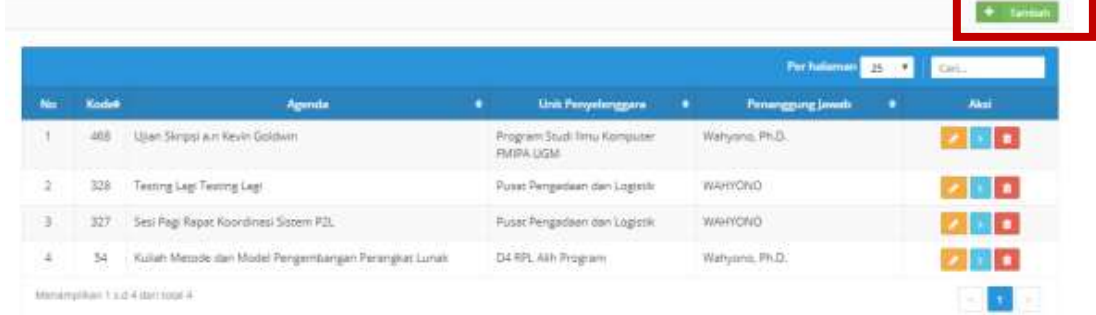

c. Lengkapi form, pilih status aktif dan kemudian tekan tombol Simpan

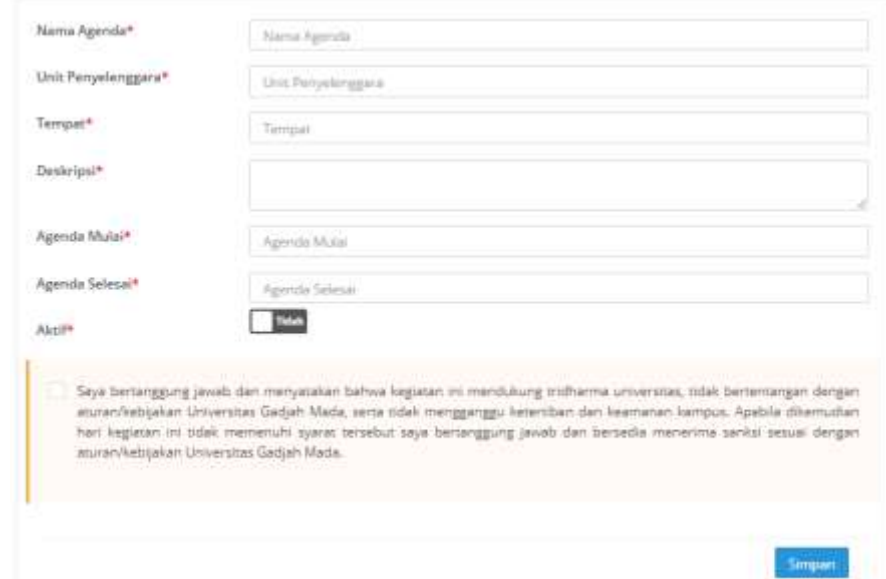

- 2. Sesaat sebelum ujian Ketua Penguji mengaktifkan QR Code dengan langkah-langkah sebagai berikut
	- a. Buka Website<https://simaster.ugm.ac.id/presensi>
	- b. Ikuti langkah-langkah yang ada pada halaman depan sebelah kanan untuk mengaktifkan agenda sehingga bisa digunakan untuk presensi.
- c. Kemudian ketua penguji melakukan Present Now pada website google meet sebelum mahasiswa presentasi dan menshare browser yang menampilkan QR Code untuk di scan oleh peserta/penguji lain atau mahasiswa.
- 3. Untuk melihat Bukti Kehadiran Pilih Kembali Menu Agenda kemudian pilih agenda yang akan dilihat presensinya dengan menekan tombol detail berwarna biru:

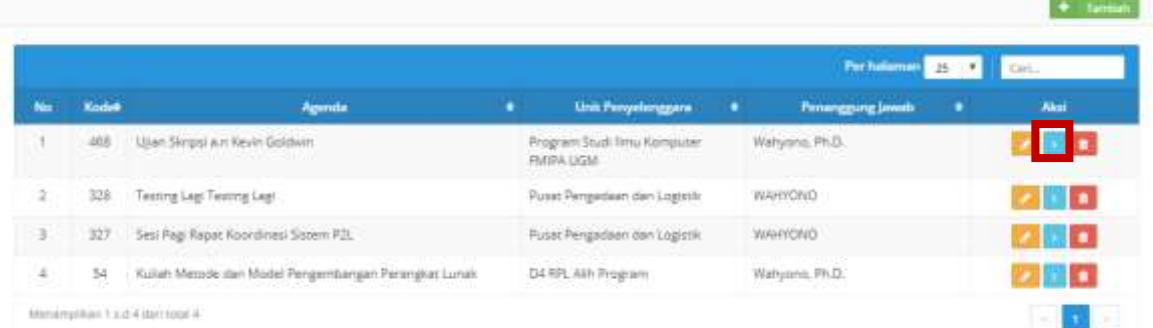

4. Berikut adalah contoh hasil presensi sebagai bukti kehadiran SPJ yang bisa diprint dengan cara CTRL+P.

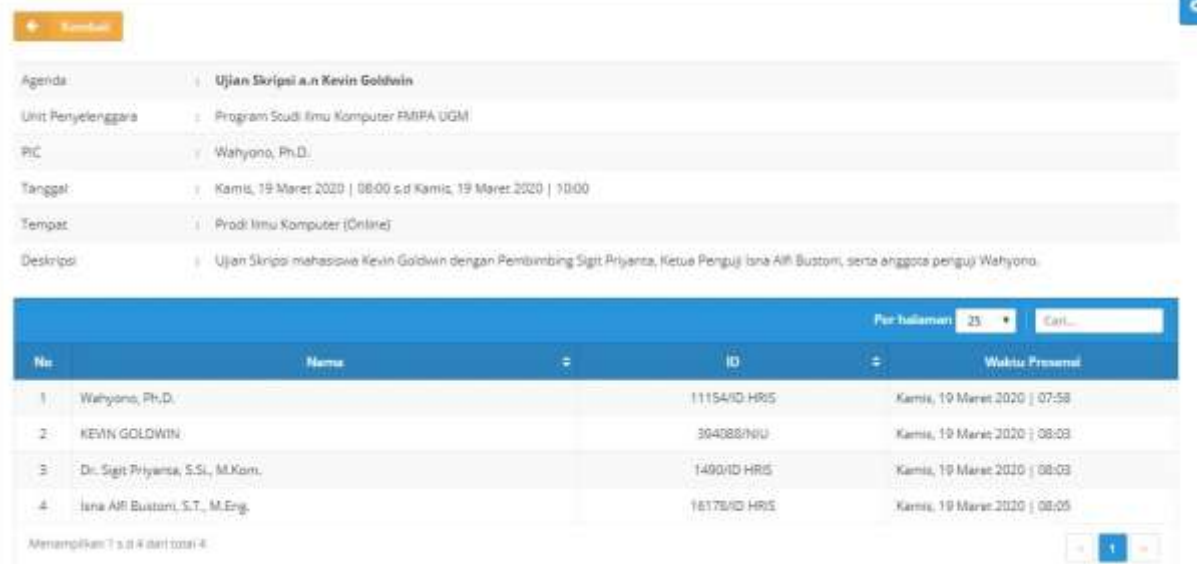